### Classic Teams Settings

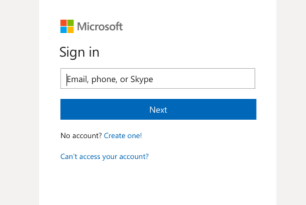

### Sign In

In Windows, click **Start** > **Microsoft Corporation** > **Microsoft Teams**. On Mac, go to the **Applications** folder and click **Microsoft Teams**. On mobile, tap the **Teams** icon.

Sign in with your Office 365 or *Teams Free* username and password.

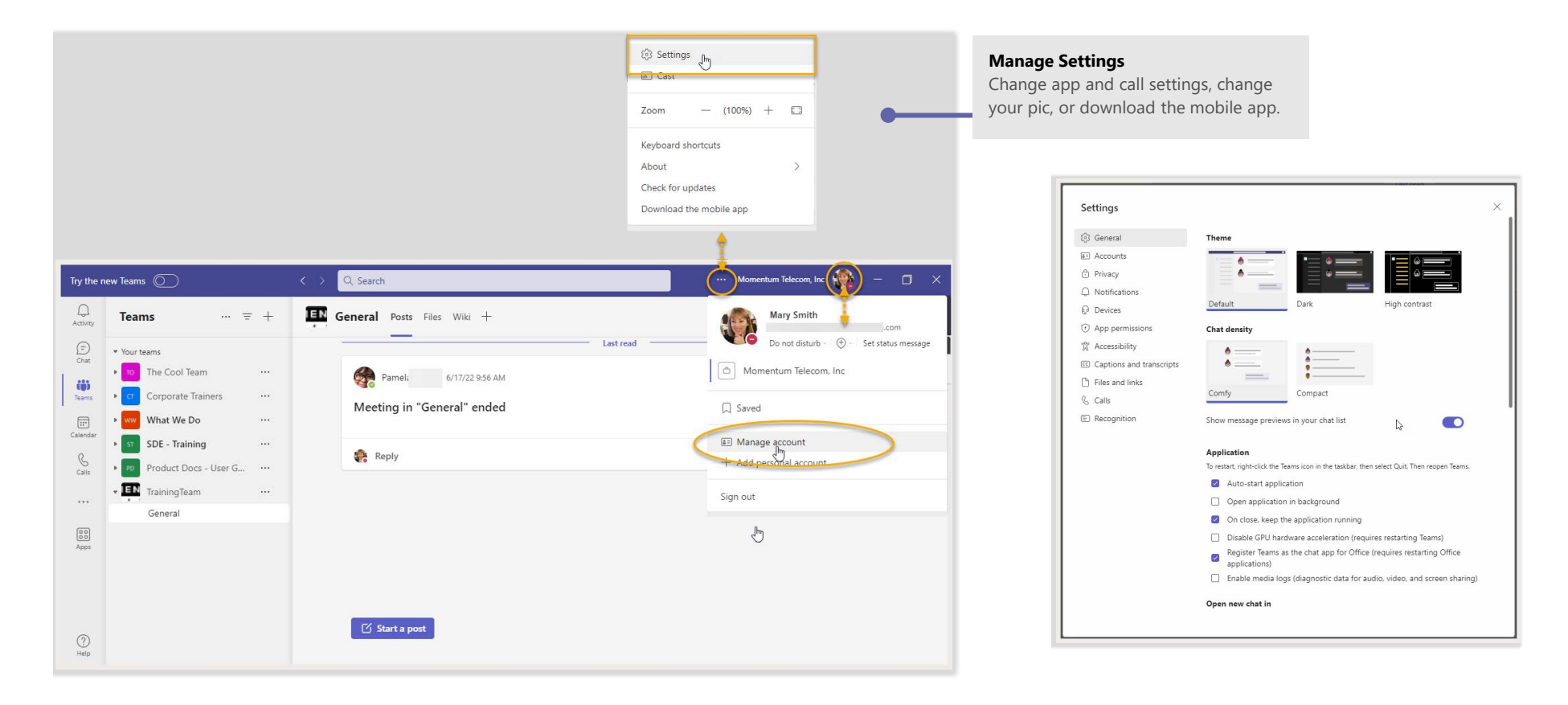

 $\sqrt{N}$ Note: MS Teams features and settings are constantly updated in continuous integrations. Check the latest Help file for more information as new features, settings, and options are launched.

### ි General

#### Profile Icon > Settings

The initial view when Settings is selected is **General**.

Within this area, Teams users can set any available settings, including the overall application color scheme, enable or disable some Teams application settings, define their Language preferences, and more.

Note: *Settings are optional and setting access is defined by your organization.*

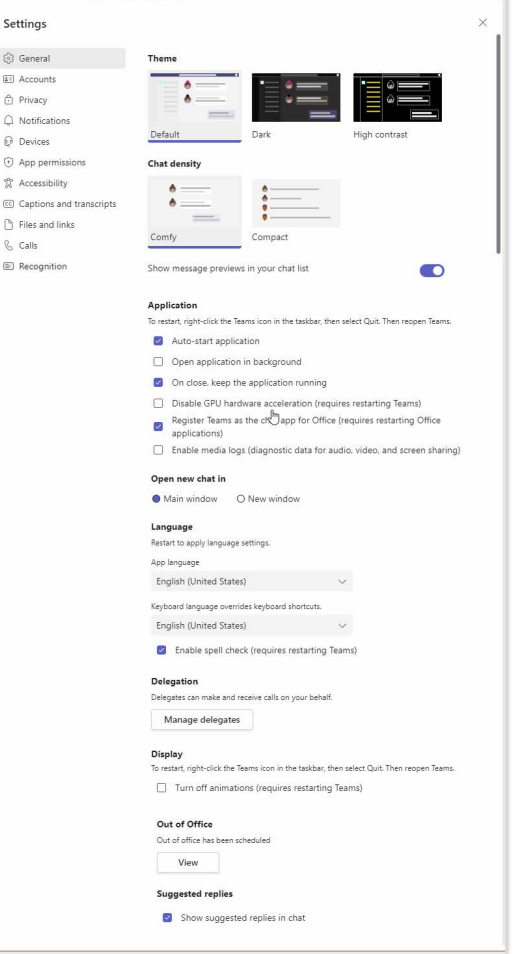

#### **Theme**

Click on the look you like - Default, Dark, or High Contrast.

### **Chat Density**

Choose from Comfy or Compact and enable/disable previews

### **Application Settings**

Click to place check marks next to the App settings you wish to use. Note: Some settings require a restart of the application to take effect.

### **Open new Chat in**

Choose to open chats in the Main Window (default) or a New Window.

#### **Language**

Language settings default to English (United States) - edits require restart.

- Choose the App language which also defines the Date/Time display format
- Choose a Keyboard Language
- **Enable/Disable chat Spell Check**

### **Delegation**

Select and allow other Teams users to manage calls for you and see who may have selected you to be a Delegate for them.

### **Display**

Elect to Turn of animations.

### **Out of Office**

Click the View button to open a dialog and set up Out of Office within Teams.

### **Suggested Replies**

Enable/Disable display of reply suggestion text.

# CLASSIC TEAMS SETTINGS 101 + 2012 12:00 12:00 12:00 12:00 12:00 12:00 12:00 12:00 12:00 12:00 12:00 12:00 12:0<br>CLASSIC TEAMS SETTINGS 101

### **■ Accounts**

**Accounts and orgs** 

In the Accounts section, users may review the Microsoft Teams account(s) your organization provided for your access/use and access the account management tools your organization provides to you for your Microsoft Teams instance.

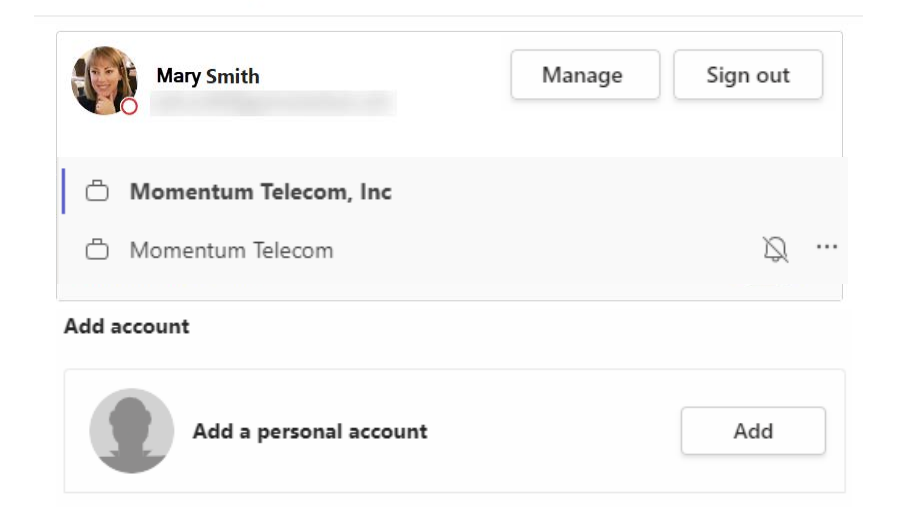

### **Accounts and orgs**

**Manage -** Click on the Manage button displayed here to access and manage the Microsoft Teams account information for your instance in a new browser window. Click on Sign Out to log out of teams and close.

The Microsoft Teams accounts for your Organization assigned to you will be listed in this section, as well.

### **⊕** Privacy

In the Privacy section, users may define a list of Teams users you'll still receive notifications from when Do Not Disturb is enabled, and you may also elect to participate in data collection and surveys from Microsoft Teams.

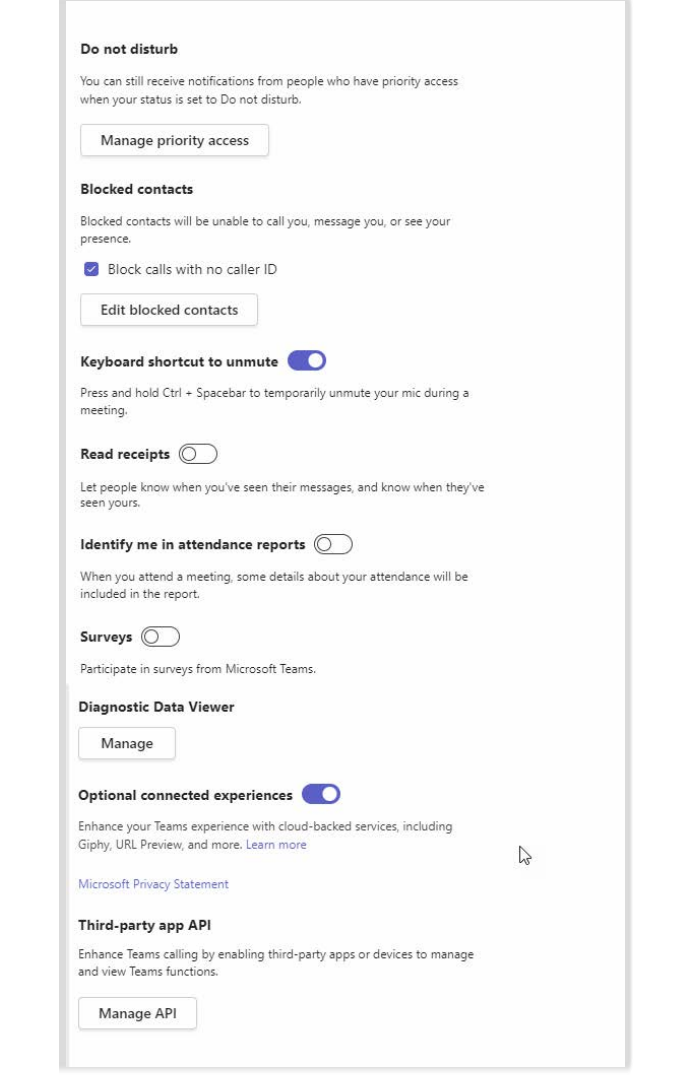

### **Manage Priority Access**

Click on the button and use the search dialog to find and select Teams contacts you still want to receive notifications from even when you're set to Do Not Disturb.

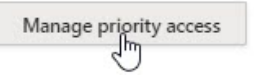

### **Blocked Contacts**

Click to enable/disable the call block for no caller ID setting and view/ administer the numbers that are currently in your call block list.

### **Keyboard Shortcut to UnMute**

Slide the toggle to enable/disable a Teams-only keyboard shortcut for mute during meetings.

### **Read Receipts**

Slide the toggle ON to the to elect to allow others to know when you've read their messages. (requires each chat window to be reopened to update the setting).

### **Identify me in Attendance Reports**

Slide the toggle to ON to to allow webinar organizers to gather attendance information.

#### **Surveys**

Slide the toggle to the right (green) to participate in Microsoft Teams surveys.

**Diagnostic Data Viewer** Manage data collection for debugging.

### **Optional Connected Experiences**

Slide the toggle to ON to allow use optional tools your organization allows.

### Notifications

This section of Settings allows Teams users to define the ways they want receive notifications of @Mentions, Messages, Meetings, and other contact attempts and follow specific Teams users to get status updates.

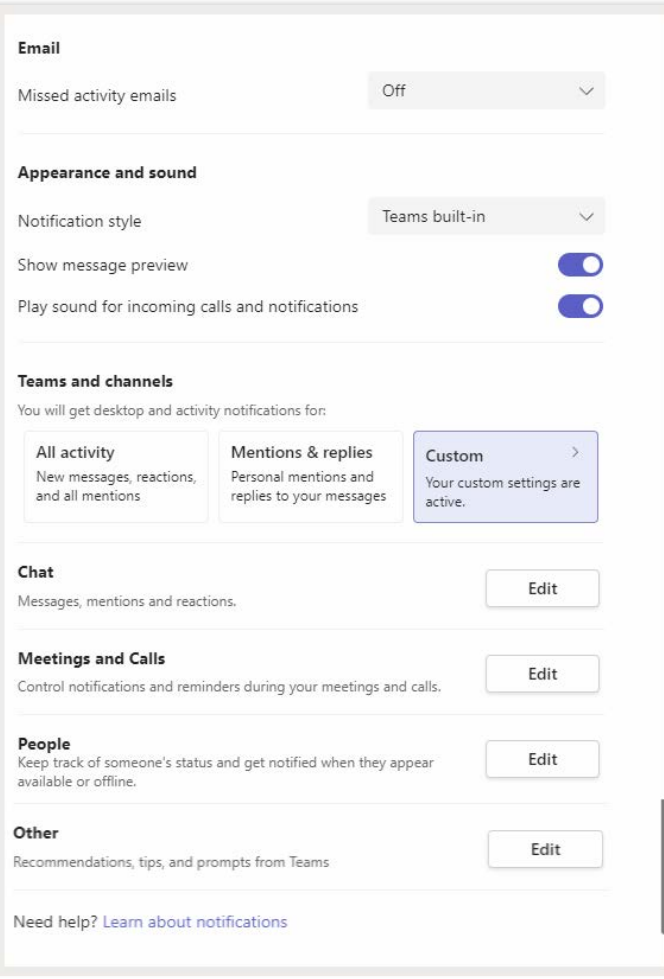

### **Notification Options**

Use the adjacent drop-down menu tools to select the Teams notification types you prefer for:

- Email Manage frequency of missed Teams message emails.
- Appearance and Sound Select a notifications style and elect whether you wish to see message previews or play sounds for incoming calls and notifications.
- Teams and channels Select desktop and activity notifications style from:
	- All Activity
	- Mentions & Replies
	- Custom
- Chat Manage notifications for messages, mentions and reactions...
- Meetings and Calls Manage notifications during meetings or calls
- **People Manage the list of people you wish to be notified about when** they become available or go offline.
- Other Manage settings for tips and prompt notifications in Teams.

**3** Make a test call  $\int_{\ln}$ 

# **Devices**

In this section of the settings, you may select, test, and manage the devices you use with your Teams for calls and meetings.

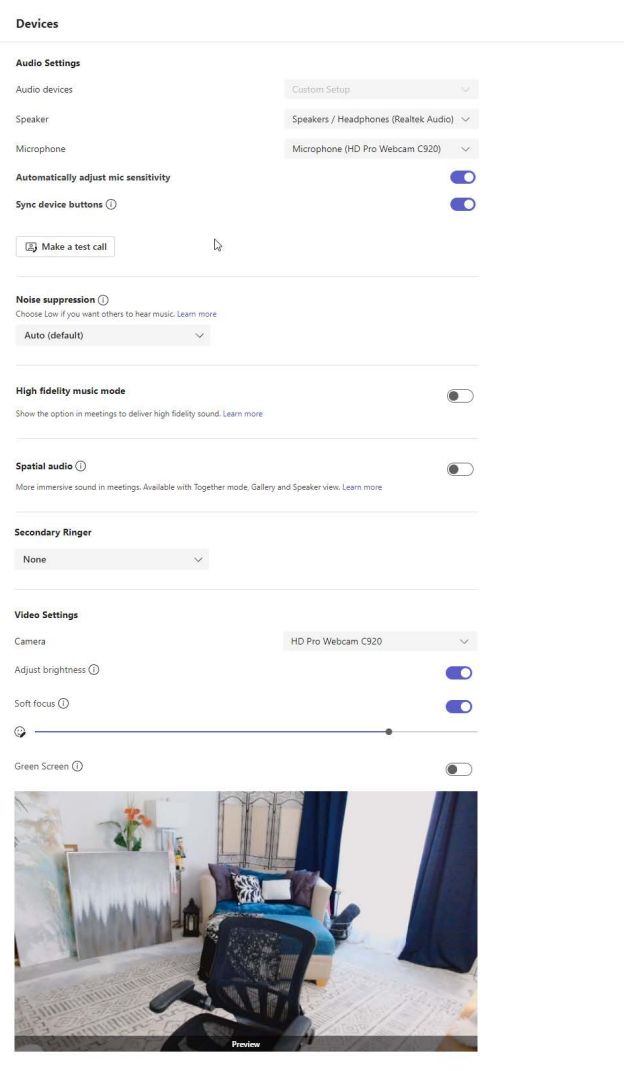

### **Audio Settings**

Select from the available system audio device setting management options:

- Audio Devices where available, choose to customize
- Speaker select the speaker Teams will use for audio
- Microphone select the microphone device Teams will use for audio
- Automatically Adjust Mic Sensitivity click to enable/disable
- **Sync Device Buttons click to enable/disable**
- Make a Test Call Click to use Teams to test audio.
- Noise Suppression select the noise suppression setting you prefer
- Spatial Audio click to enable a sort of surround sound experience so voices seem to come from the general on-screen location of the person currently speaking during meetings (when in Gallery, Together and Speaker modes)
- High Fidelity Music Mode click to make this Teams audio feature available in your meetings
- Secondary Ringer Select an available option from the drop-down list of devices which you want to also ring when someone calls you.
- Camera Elect to let Teams auto-adjust camera controls, select the connected camera you want Teams to use for calls and meetings, and see a preview of that camera's video feed.
- Green Screen Elect to use green screen when applying a virtual background to enhance effects.
- Adjust Brightness Elect to auto-enhance low lighting as needed
- **Soft Focus Elect to apply smoothing to your on-camera appearance**

### App Permissions  $^{(*)}$

Allow the Apps you add-on as tabs in your Teams application to access useful device features. Apply the same permissions to all of your Apps (they'll be listed here as more are added by your Teams Administrator), or customize the available permissions for each one - it's up to you.

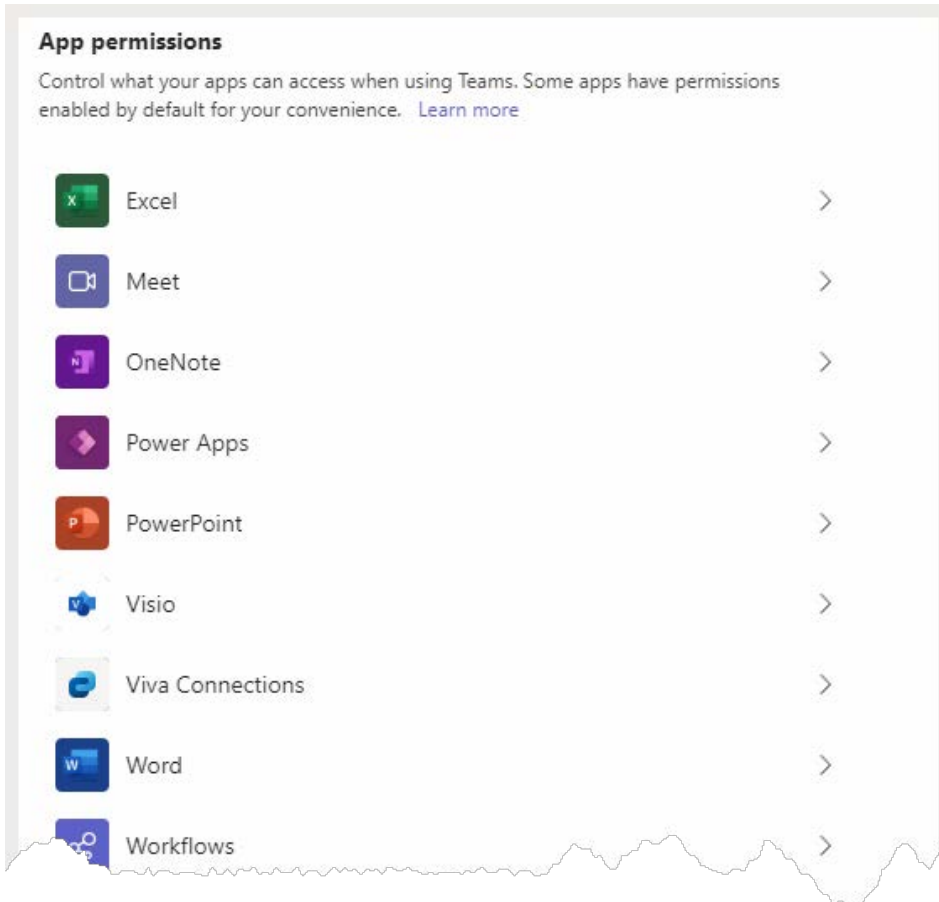

### **% Accessibility**

Manage the accessibility settings in Classic Teams:

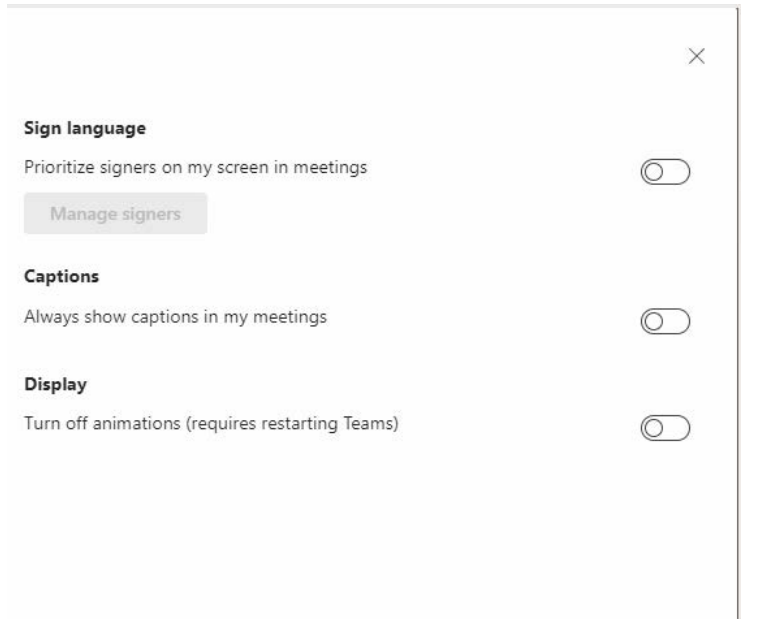

### **Accessibility**

#### **Sign Language**

**Prioritize Signers on my screen meetings -** Click to turn ON/OFF.

#### **Captions**

**Always show captions in my meetings** - Click to turn On/OFF

#### **Display**

Turn off animations (requires restarting Teams) - Click to set to OFF/ON

Note: Display Animations are Enabled/ON in Teams by default, so if you set this option to ON, you're disabling the feature and turning it OFF

### Captions and Transcripts CC)

In this section of the settings, you may manage the setting options related to transcription and live captions for meetings.

#### Transcription

Automatically identify me in meeting captions and transcripts

Filter profane words in meeting captions

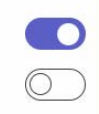

### **Transcription**

Manage the ON/OFF setting option for the following:

- Automatically identify me in meeting captions and transcripts
- Filter profane words in meeting captions

# **D** Files and Links

In this section of the settings, users define where downloads are saved and how links to files are opened.

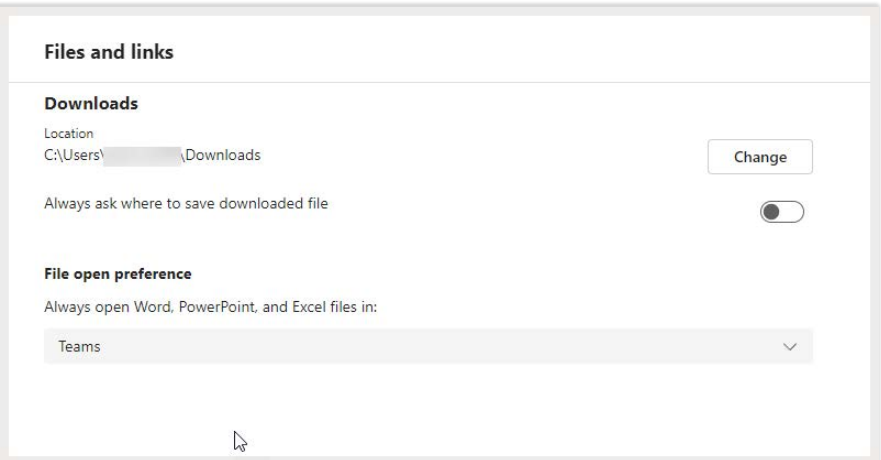

### **Downloads**

Click Change to modify the default system file location for Downloads from Teams.

 Always ask where to save downloaded file - click to toggle ON or OFF as desired.

### **File Open Preference**

Choose how you would like to open and view file links sent to you in Teams using the drop-down selection tool options.

### Calls R

Manage call rules, setup Teams voicemail, choose a ring tone, and more in the Calls section of Settings.

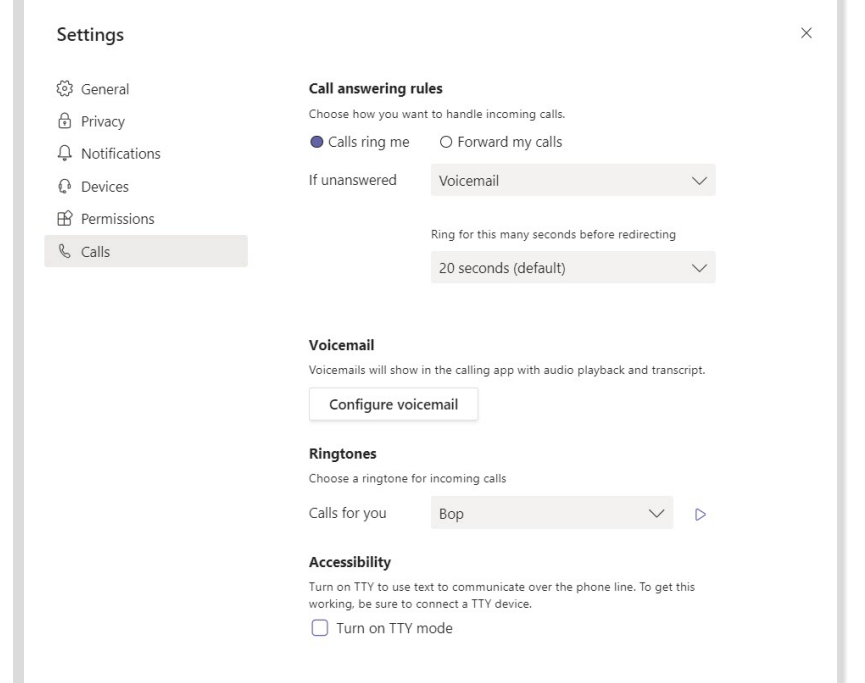

### **Call Answering Rules**

Choose how incoming calls are handled.

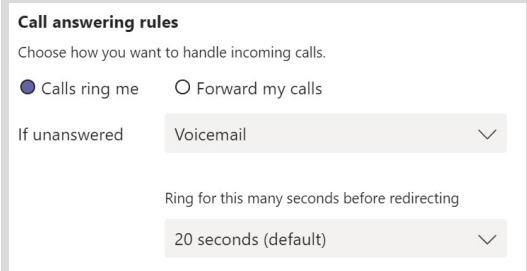

#### **Voicemail**

Configure how unanswered calls and voicemails work in Teams.

- Record a Greeting: Click the button and follow prompts
- Define rules for handling your unanswered calls and Voicemail
- Choose an alternate Greeting Language (default is English US)
- Type and save text-to-speech greetings for your voicemail
- **Elect to use your Out Of Office greeting always**

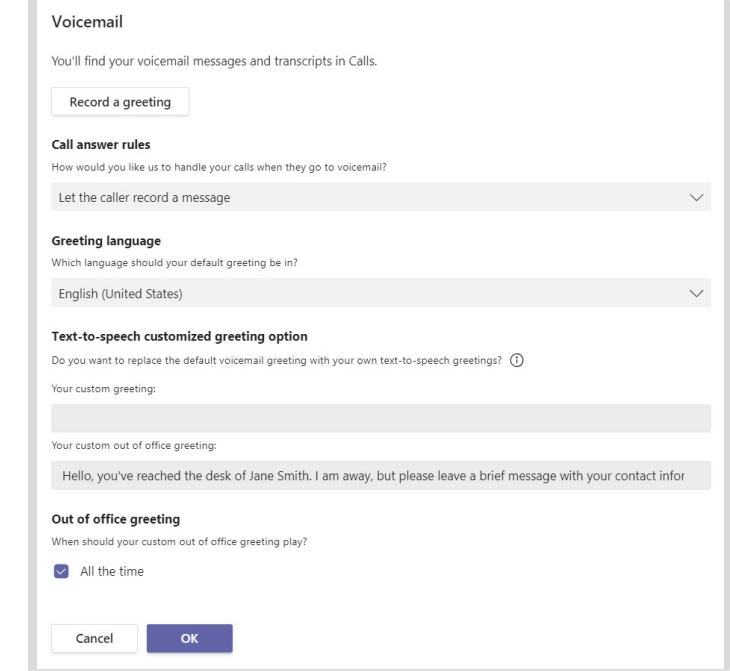

### **Ringtones**

Preview and select preferred ringtones from the available options.

### **Accesibility**

Turn TTY Mode On/Off for a connected TTY device (not supported by Momentum).

### ■ Recognition

This section of the settings may offer the ability to manage voice recognition settings, if enabled by your Teams Admin - where available by region.

Note: Most Teams users will see the following at this time:

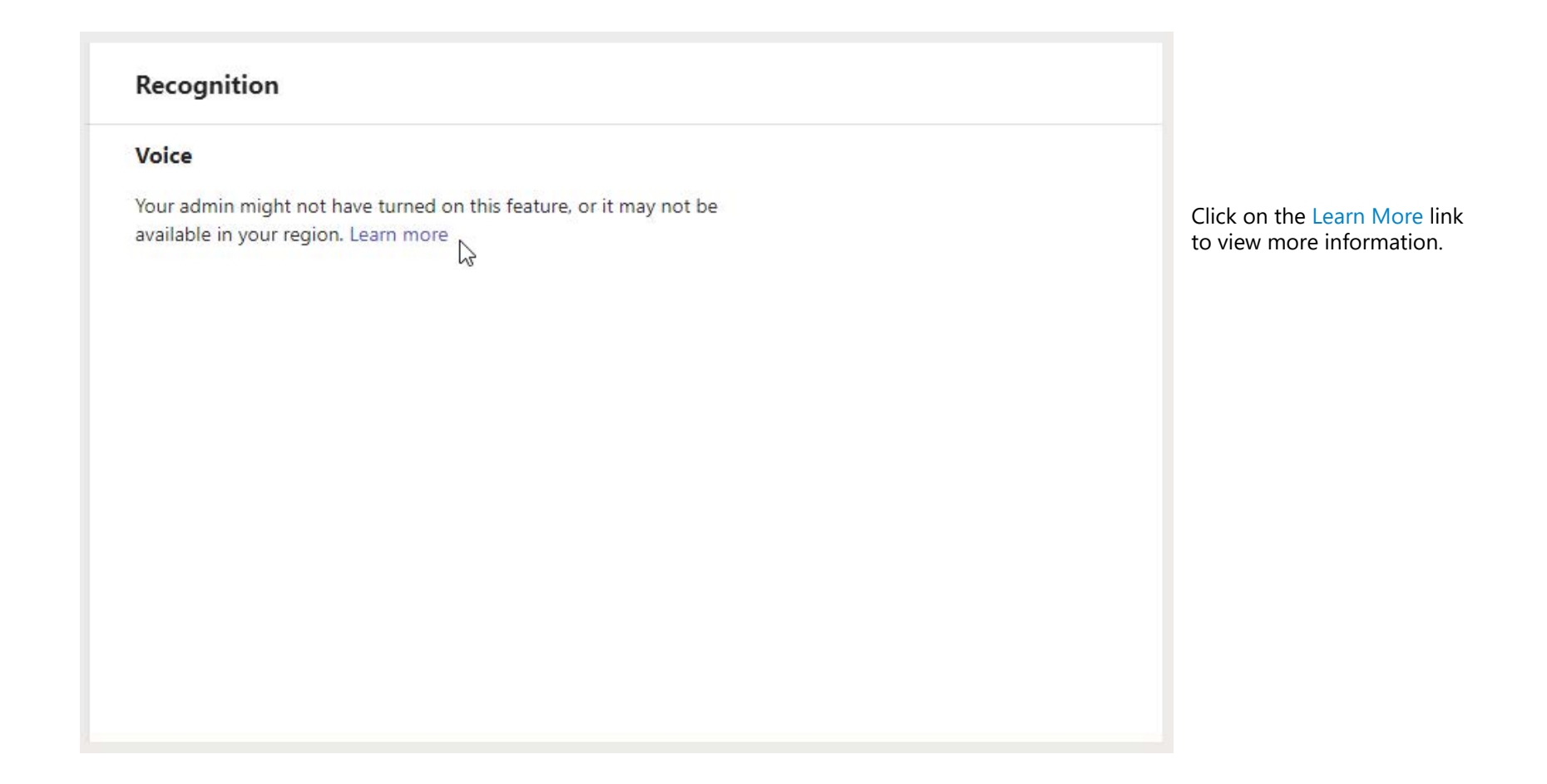

### CLASSIC TEAMS SETTINGS 101 + 2012 12:00 12:00 12:00 12:00 12:00 12:00 12:00 12:00 12:00 12:00 12:00 12:00 12:0<br>CLASSIC TEAMS SETTINGS 101

### **Help**

### **MS Teams provides extensive in-App Help & Training!**

Click the **Help** option in the  $\bullet \bullet \bullet$  drop-down menu in the Teams Toolbar, **Manage account** in your Profile drop-down, and the Help menu option at the bottom of the left navigation panel to quickly find helpful feature instructions and **comprehensive training** resources for all your Teams features 24 | 7 | 365.

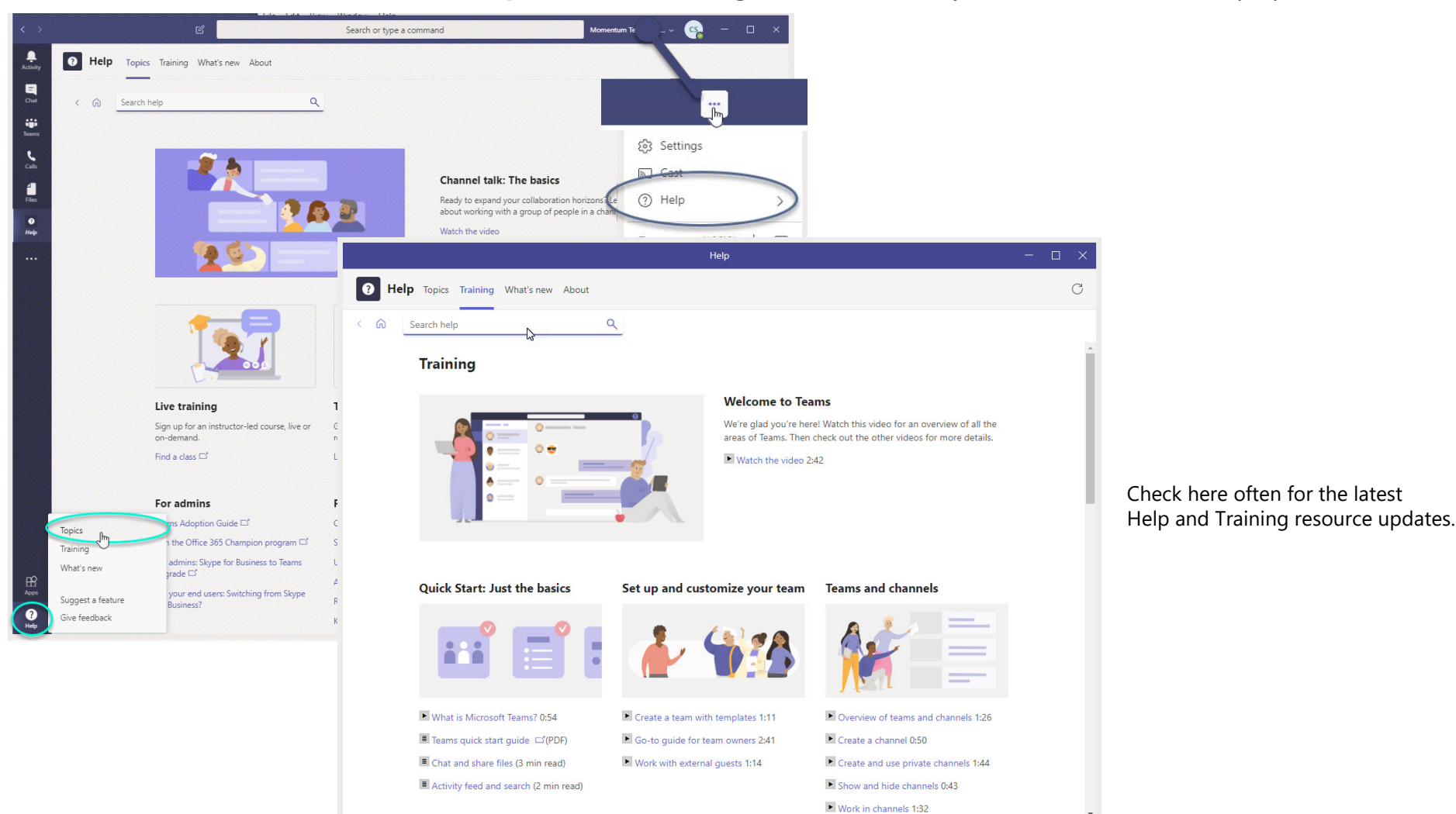